# **Install the Idera Dashboard**

This section guides you through the installation of the Idera Dashboard, a common technology framework for Idera products.

Before you install the Idera Dashboard, be sure to have:

- A local administrator account on the machine you are installing the product.
- Microsoft .NET 4.0 Framework or later installed.

## **Start your installation**

You can install the Idera Dashboard on any computer that meets or exceeds the [product requirements.](http://wiki.idera.com/display/SQLBI/Hardware+requirements)

#### **To start installing the Idera Dashboard:**

- 1. Run IderaDashboard in the root of the installation kit.
- 2. On the **Welcome to the Idera Dashboard Setup Wizard**, click **Next** to continue with installation.

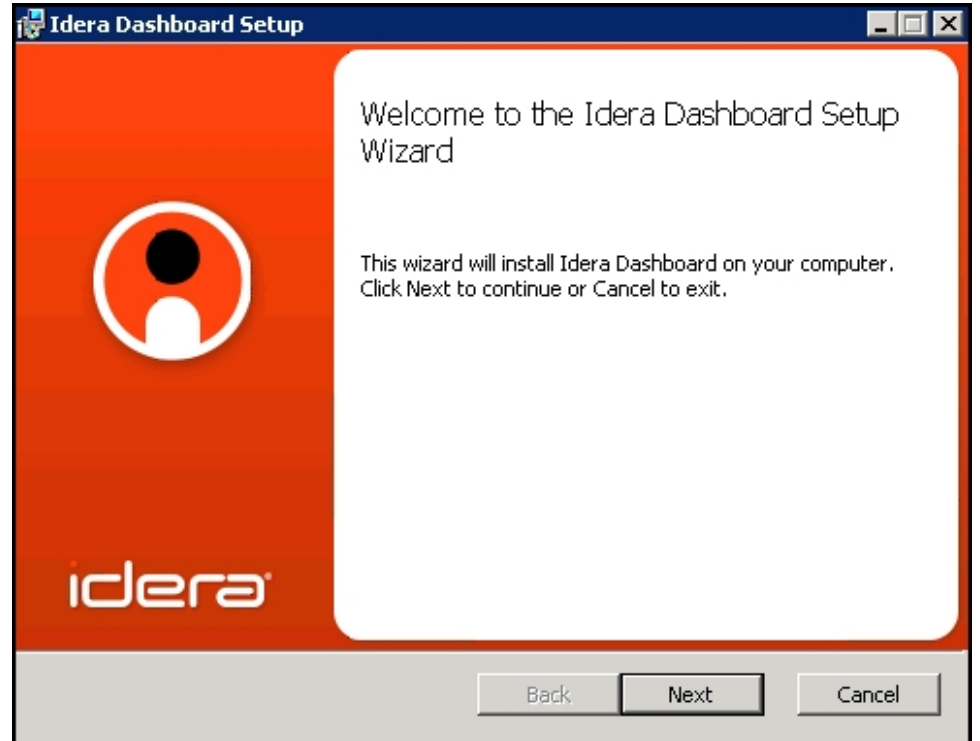

3. Review the license agreement. To accept this license agreement, click **I accept the terms in the License Agreement**, and then click **Next.**

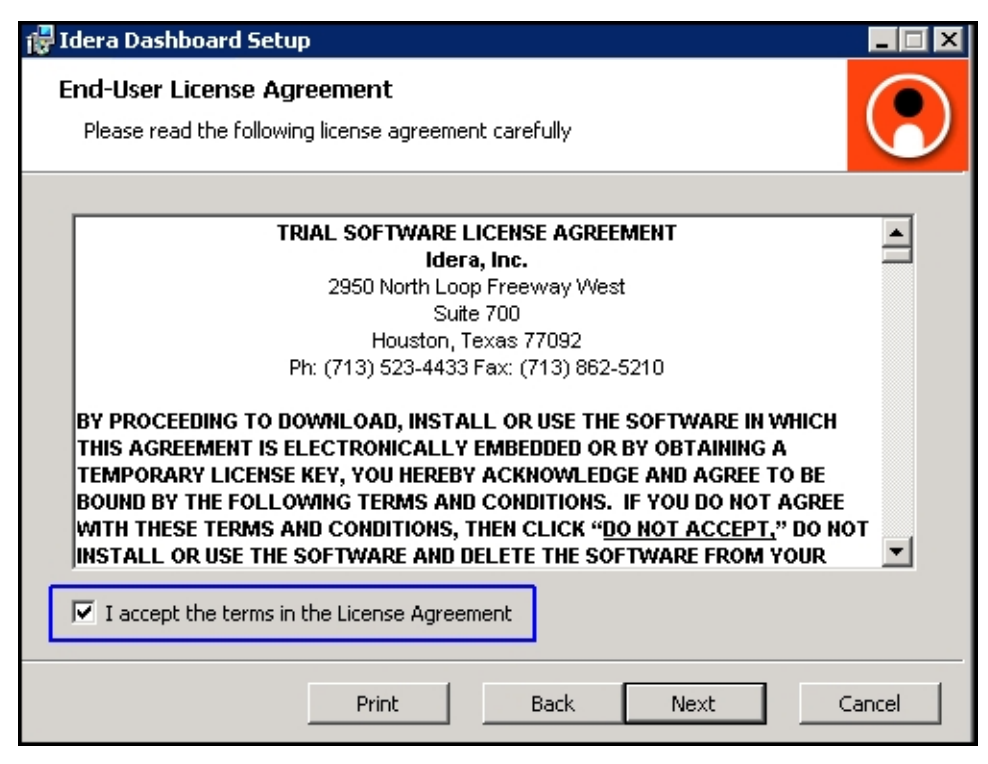

## **Select an installation location**

You can use the default install location or specify a different path (**Change**). For your first install, we recommend using the default location. Click **Next** to continue with the installation.

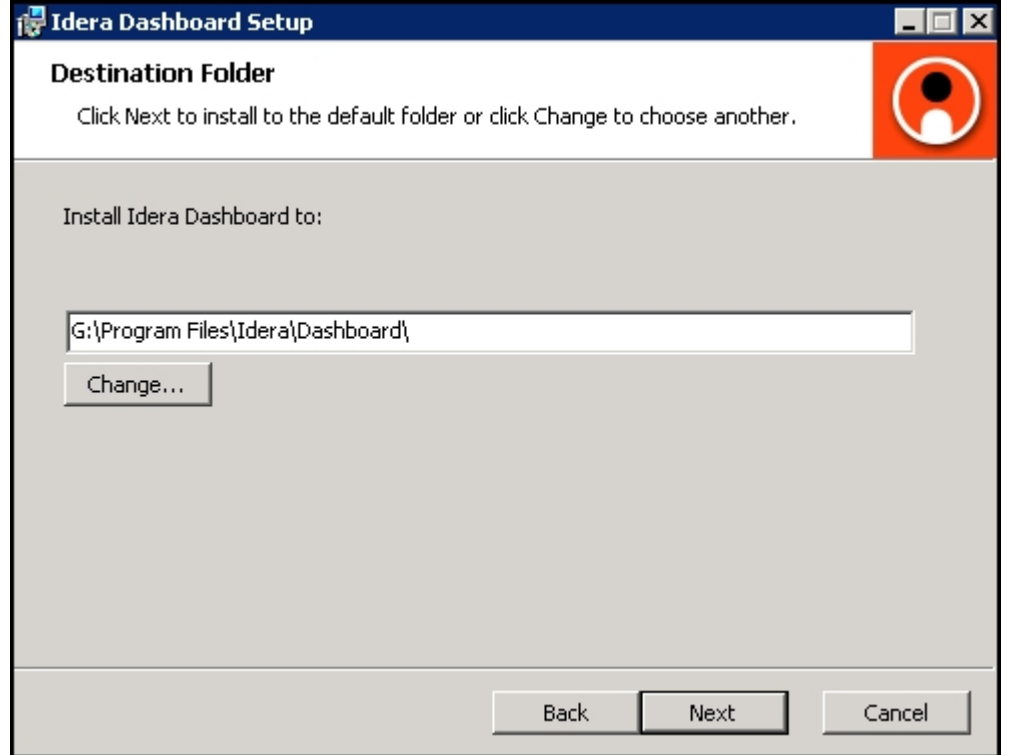

#### **Select a Windows user account to use for the service account**

The Idera Dashboard uses this account to connect, discover, and gather configuration information from SQL Servers in your Business environment. The installer grants the "Log on as a Service" right to the account that you specify.

#### **To specify a service account:**

- 1. On the Service Account window, type appropriate credentials in the provided fields under which the services run.
- 2. Click **Next**.

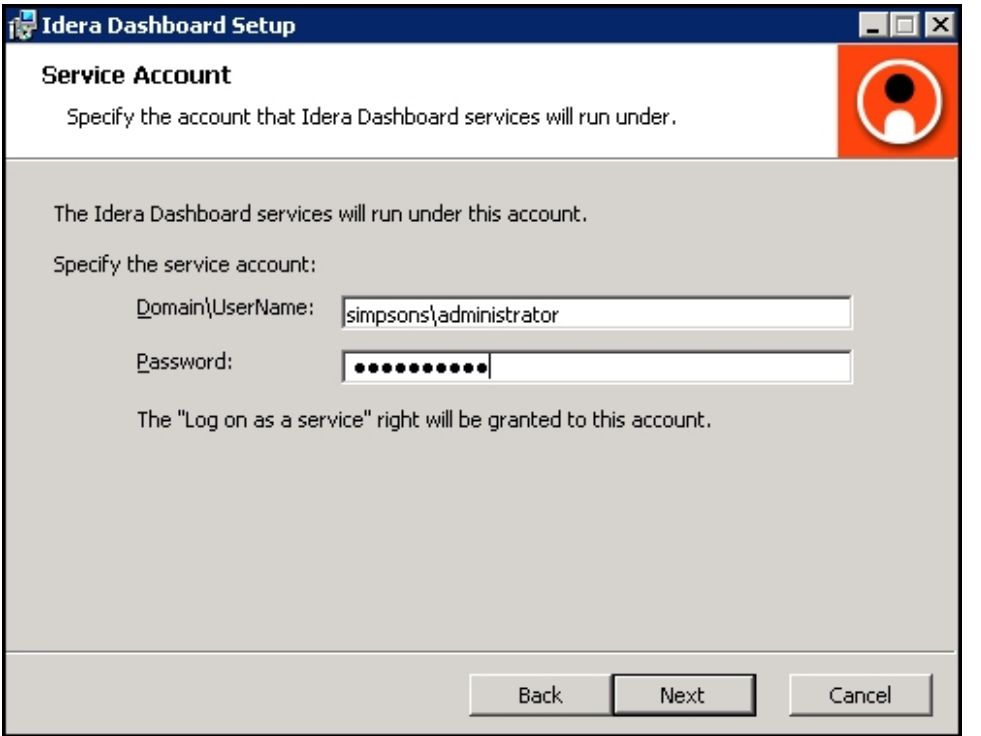

## **Select service ports to use for the Idera Dashboard**

The Idera Dashboard uses ports **9290**, **9291**, and **9292** for the web application and dashboard services respectively. However, you can specify different service ports.

#### **To specify a service port:**

1. On the Service Ports window, specify the ports you want the web application and dashboard services to use.

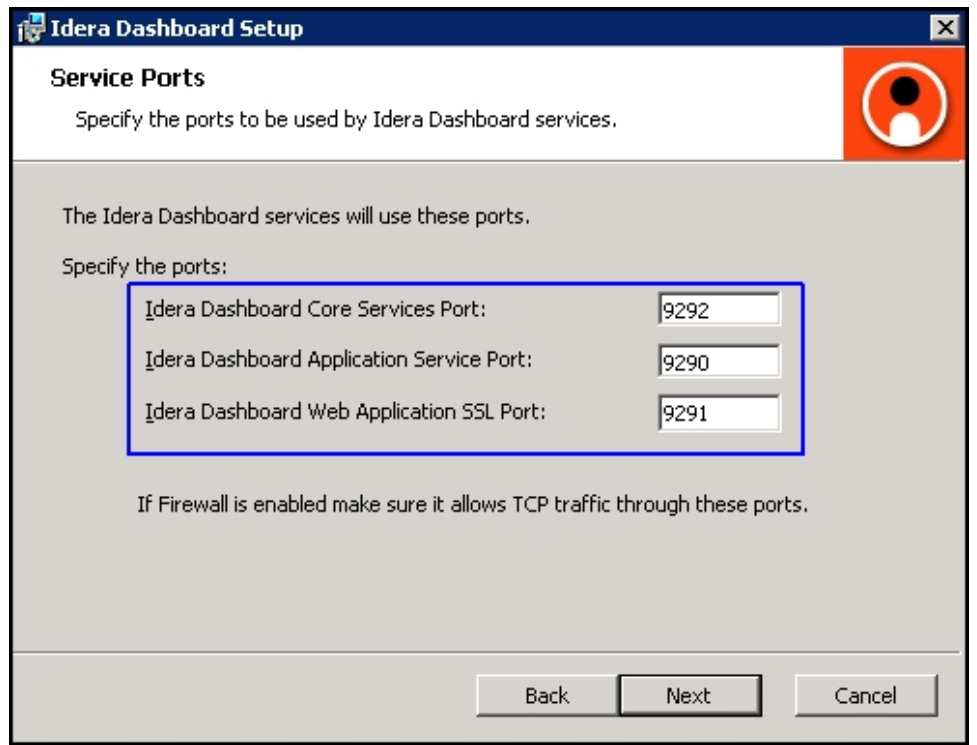

- 2. Verify that the Firewall allows TCP (Transmission Control Protocol) traffic through your specified ports.
- 3. Click **Next.**

### **Select a SQL Server instance to use for the Idera Dashboard Repository database**

The Idera Dashboard Repository database is where the collected data, alert information, and alert configuration settings are stored.

#### **To specify the SQL Server instance to install the Repository database on:**

- 1. On the Repository Database screen, specify the host SQL Server instance you want to use for the Idera Dashboard Repository database.
- 2. Type the name for the Idera Dashboard Repository database.

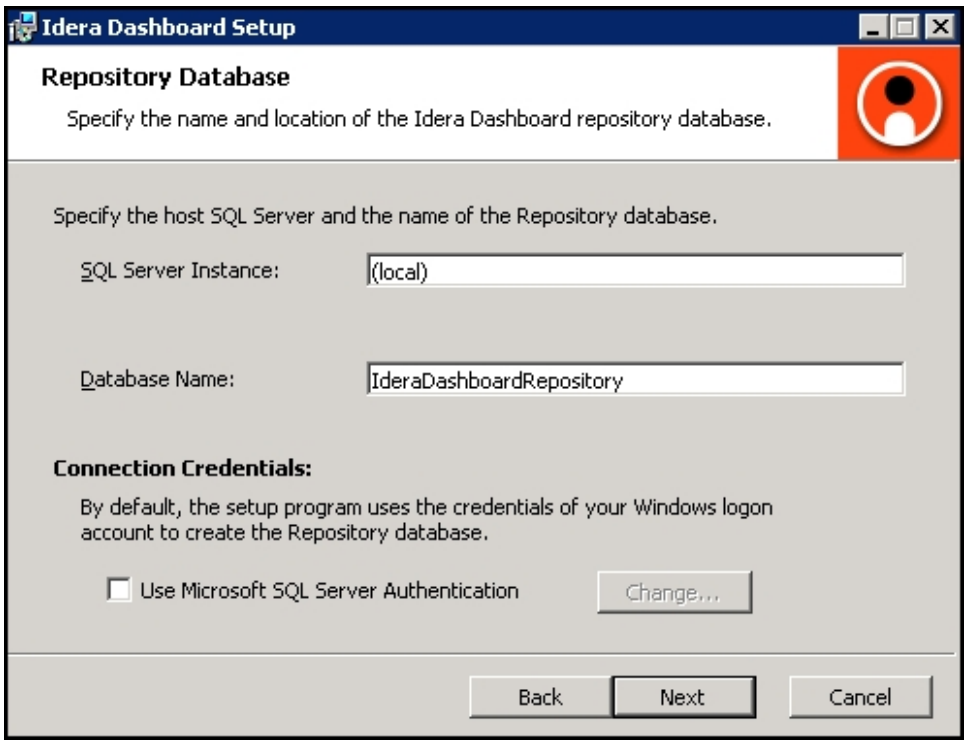

- 3. **If your SQL Server environment uses SQL Server Authentication**, select the check box and click **Change** to enter SQL Server credentials. By default, the Idera Dashboard uses your Windows credentials when connecting to the Repository database.
- 4. If you use Microsoft SQL Server Authentication, a new window displays where you can type the respective SQL Server login and password.
- 5. Click **Next**.

## **Grant access to the Idera Dashboard**

The user that installs the Idera Dashboard has access to this application by default as a Dashboard Administrator. You can choose whether you want other users to have access to the Idera Dashboard in the [Administration](http://wiki.idera.com/x/mQBZAg) view. To continue with the installation, click **Next**.

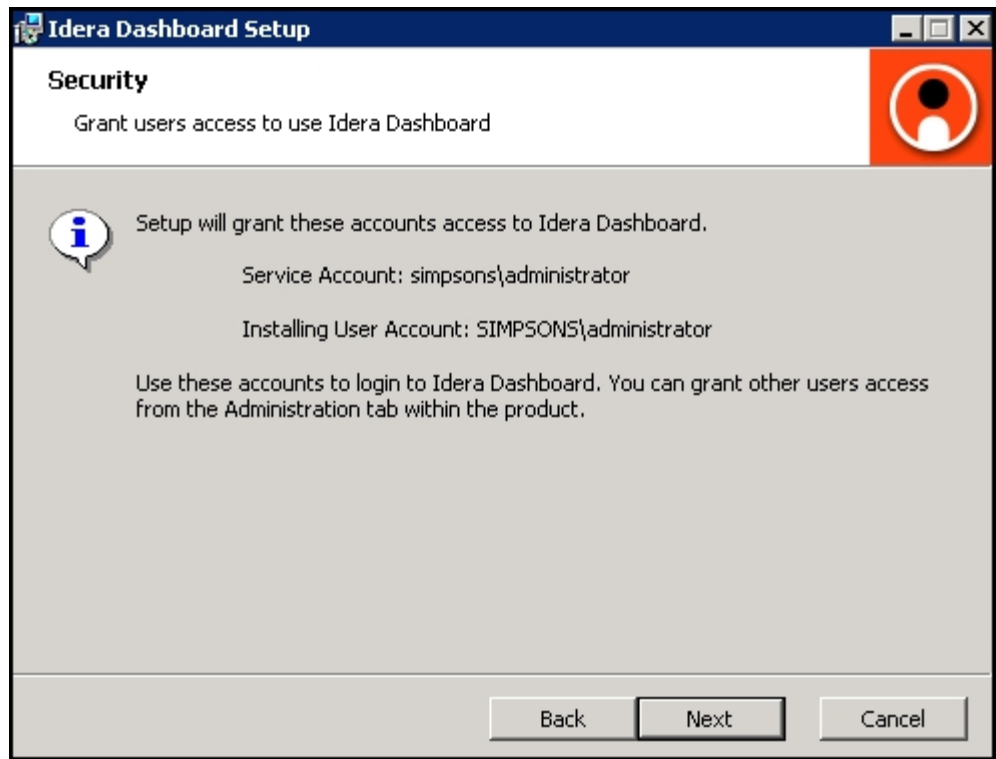

## **Complete the install**

1. Click **Install** to indicate that you are ready to complete your installation with the configurations you specified. If you want to review or change any of your settings, click **Back.**

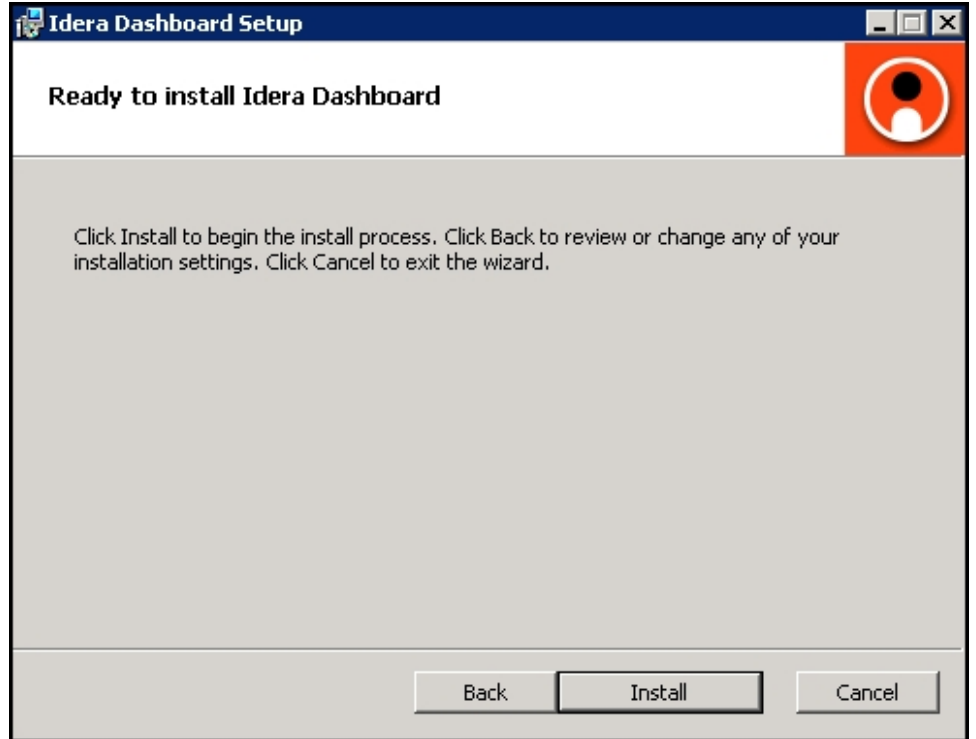

2. Click **Finish** to exit the Idera Dashboard Setup Wizard.

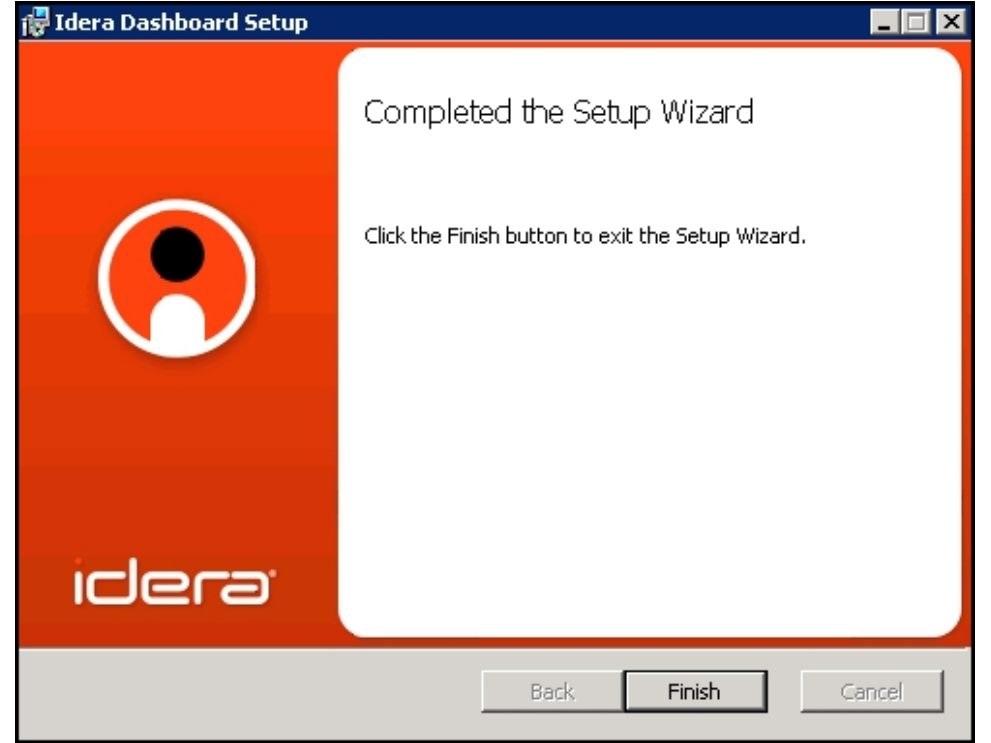

3. Proceed with the [SQL BI Manager Setup Wizard.](http://wiki.idera.com/x/KACPAQ)

SQL Business Intelligence Manager identifies issues within the SQL BI environment to help optimize BI service performance. [Learn more](http://www.idera.com/productssolutions/sqlserver/sql-server-services) > >

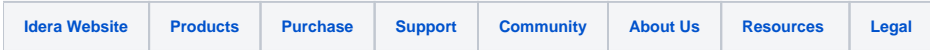